Versiunea 2.1 Noiembrie 2021 702P08318

## McAfee® Embedded Control

### Ghid de configurare McAfee® ePO™

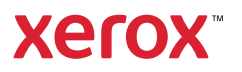

© 2021 Xerox Corporation. Toate drepturile rezervate. Drepturi nepublicate rezervate în conformitate cu legile privind drepturile de autor din Statele Unite. Conținutul acestei publicații nu poate fi reprodus sub nicio formă fără permisiunea Xerox Corporation.

Protecția oferită de drepturile de autor include toate formele de materiale și informații protejate prin drepturi de autor, permise în acest moment prin dreptul statutar sau judiciar ori oferite în acest document, incluzând, fără a se limita la materialele generate de programele software, care sunt afișate pe ecran, cum ar fi stiluri, șabloane, pictograme, afișaje pe ecran, aspecte și așa mai departe.

Xerox® și "Xerox cu elementul grafic®", Phaser®, PhaserSMART®, PhaserMatch®, PhaserCal®, PhaserMeter™, CentreWare®, PagePack®, eClick®, PrintingScout®, Walk-Up®, WorkCentre®, FreeFlow®, Scan to PC Desktop®, MeterAssistant®, SuppliesAssistant®, Xerox Secure Access Unified ID System®, Xerox Extensible Interface Platform®, ColorQube®, ConnectKey®, Global Print Driver®, VersaLink®, AltaLink® și Mobile Express Driver® sunt mărci înregistrate ale Xerox Corporation în Statele Unite și/sau în alte țări.

Adobe® Reader®, Adobe® Type Manager®, ATM™, Flash®, Macromedia®, Photoshop® și PostScript® sunt mărci înregistrate ale Adobe Systems Incorporated din SUA și/sau alte țări.

Microsoft®, Windows Vista®, Windows® și Windows Server® sunt mărci înregistrate ale Microsoft Corporation în Statele Unite și în alte țări.

McAfee®, ePolicy Orchestrator® şi McAfee ePO™ sunt mărci comerciale sau mărci înregistrate ale McAfee, Inc. în Statele Unite şi în alte ţări.

SGI® și IRIX® sunt mărci comerciale ale Silicon Graphics International Corp. sau ale filialelor sale din Statele Unite și/sau din alte țări.

Sun, Sun Microsystems şi Solaris sunt mărci comerciale sau mărci comerciale înregistrate ale Oracle şi/sau ale sucursalelor sale în Statele Unite şi în alte ţări.

UNIX® este o marcă comercială în Statele Unite şi în alte ţări, licenţiată exclusiv prin X/Open Company Limited.

Wi-Fi CERTIFIED Wi-Fi Direct® este o marcă comercială a Wi-Fi Alliance.

# Cuprins

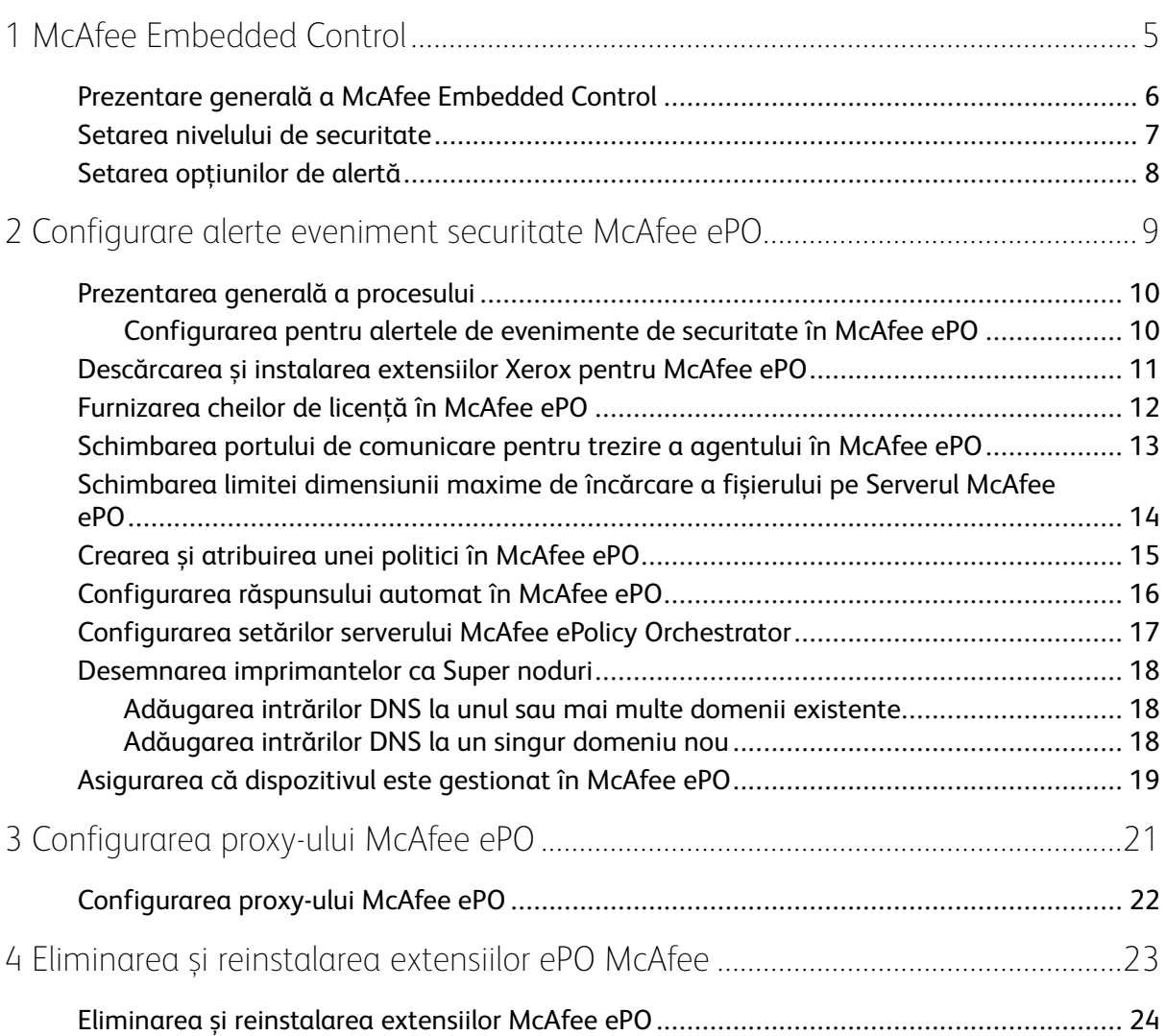

Cuprins

#### <span id="page-4-0"></span>McAfee Embedded Control

Acest capitol conţine:

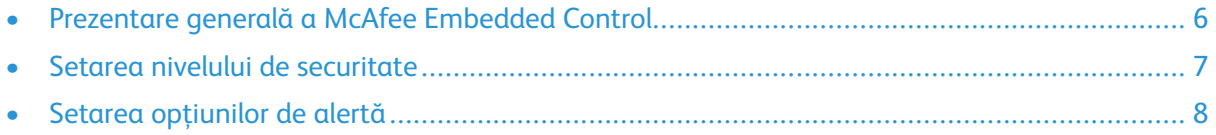

1

#### <span id="page-5-0"></span>Prezentare generală a McAfee Embedded **Control**

Când McAfee® ePolicy Orchestrator™ (ePO) este instalat pe serverul dvs., utilizați acest ghid pentru a integra imprimantele multifuncționale Xerox care au funcția de securitate McAfee Embedded Control.

McAfee Embedded Control are două niveluri de securitate:

- Securitate îmbunătățită menține integritatea software-ului imprimantei prin monitorizarea fișierelor de sistem și alertarea dvs. în cazul unei modificări neautorizate a unui fișier de sistem.
- Integrity Control este o opțiune software care combină funcțiile Securitate îmbunătățită cu posibilitatea de a monitoriza și preveni rularea fișierelor executabile neautorizate. Pentru a activa această opțiune, furnizați o cheie de instalare a funcției în pagina Instalare funcție. Pentru a obține o Cheie de instalare a funcției , contactați reprezentantul Xerox.

Puteți configura imprimanta să trimită alerte prin e-mail atunci când are loc un eveniment de securitate. Sunt disponibile mai multe metode de alertă.

Alertele prin e-mail pot fi trimise direct către dvs. sau către o aplicație de gestionare centralizată, cum ar fi:

- McAfee® ePolicy Orchestrator™ (ePO)
- Xerox® CentreWare ® web
- Xerox® Device Manager

Pentru detalii despre McAfee ePO și McAfee Embedded Control, vizitați [www.mcafee.com.](http://www.mcafee.com)

#### <span id="page-6-0"></span>Setarea nivelului de securitate

Cu excepția cazului în care ați achiziționat McAfee Integrity Control, Xerox recomandă să păstrați nivelul de securitate setat la setarea implicită, Securitate îmbunătățită.

McAfee Embedded Control are două niveluri de securitate:

- Securitate îmbunătățită
- Integrity Control

**Notă:** Setați nivelul de securitate doar dacă este necesar. Imprimanta este furnizată standard cu un nivel de Securitate îmbunătățită, care este adecvat în multe cazuri.

- 1. În Server web inclus al imprimantei multifuncționale, faceți clic pe **Proprietăți > Securitate**.
- 2. Faceți clic pe **McAfee Embedded Control**.
- 3. Pentru a activa funcțiile McAfee Embedded Control și pentru a configura opțiunile Feedback la alertă, faceți clic pe **Editare**.
- 4. Pentru a seta Nivel de securitate, sub Nivel de securitate, selectați **Securitate îmbunătățită** sau **Integrity Control**.
- 5. Dacă ați selectat Securitate îmbunătățită ca nivel de securitate, faceți clic pe **Salvare**.
- 6. Dacă ați selectat Integrity Control ca nivel de securitate, faceți clic pe **Următor**, introduceți cheia de instalare a funcției software, apoi faceți clic pe **Aplicare**.

**Notă:** Când modificați setarea nivelului de securitate, imprimanta repornește. Procesul durează câteva minute.

#### <span id="page-7-0"></span>Setarea opțiunilor de alertă

Puteți configura imprimanta să vă alerteze atunci când are loc un eveniment de securitate.

Pentru a seta opțiunile de alertă:

- 1. În Server web inclus al imprimantei multifuncționale, faceți clic pe **Proprietăți > Securitate**.
- 2. Faceți clic pe **McAfee Embedded Control**.
- 3. Pentru a configura opțiunile Feedback alertă, faceți clic pe **Editare**.
- 4. Pentru a configura imprimanta să trimită alerte prin e-mail:
	- a. Sub Local pe dispozitiv, faceți clic pe **Alerte e-mail**, apoi **Salvare**.
	- b. În dreptul Alerte prin e-mail, sub Acțiune, faceți clic pe **Editare**.
	- c. Sub Adrese grup de destinatari, introduceți adrese de e-mail valide pentru fiecare grup aplicabil 1, 2 sau 3.
	- d. Pentru fiecare grup cu adrese de e-mail, selectați **Activare grup**.
	- e. Sub Preferințe grup destinatari, pentru McAfee Embedded Control, selectați fiecare grup pentru care doriți să primiți alerte: **Grup 1**, **Grup 2** și **Grup 3**.
	- f. Faceţi clic pe **Aplicare**.
	- g. Când se solicită, faceţi clic pe **OK**.
- 5. Configurați metoda de feedback la alertă.
	- Pentru a configura imprimanta să trimită alerte către Serverul McAfee ePolicy Orchestrator, sub McAfee Remote Solutions, selectați **Serverul McAfee ePolicy Orchestrator**.
	- Dacă utilizați Xerox® CentreWare® Web pentru a vă gestiona imprimantele, configurați alertele de securitate în Xerox® CentreWare® Web.
	- Dacă Xerox vă gestionează imprimantele, utilizați Xerox® Device Manager pentru a trimite alerte de securitate de la imprimantele înregistrate.

**Notă:** Atunci când funcțiile McAfee Embedded Control sunt activate, imprimanta înregistrează de asemenea evenimente de securitate în jurnalul de audit.

# $\bigg)$

#### <span id="page-8-0"></span>Configurare alerte eveniment securitate McAfee ePO

Acest capitol conţine:

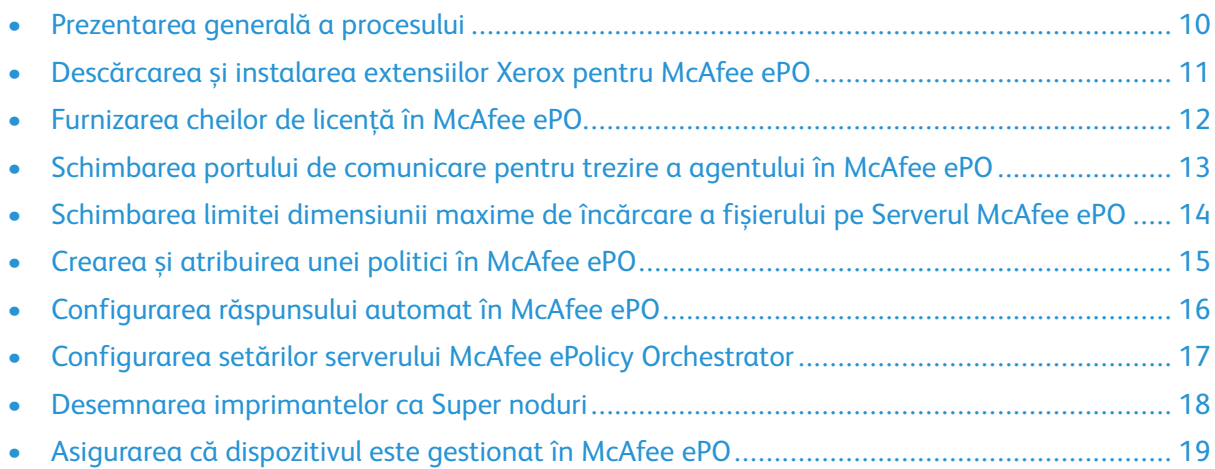

#### <span id="page-9-0"></span>Prezentarea generală a procesului

Această prezentare generală oferă procedurile, în ordinea specifică necesară, pentru configurarea alertelor de securitate în McAfee ePO.

#### <span id="page-9-1"></span>Configurarea pentru alertele de evenimente de securitate în McAfee ePO

Pentru a configura alertele de securitate în McAfee ePO, finalizați fiecare procedură în ordinea prevăzută:

- 1. Achiziționați și instalați software-ul serverului McAfee ePO. Pentru detalii, contactați un reprezentant McAfee sau vizitați [www.mcafee.com](http://www.mcafee.com).
- 2. Extensiile Xerox® pentru McAfee ePO necesită Microsoft .NET Framework. Descărcați și instalați Microsoft .NET Framework, versiunea 4.0 sau o versiune ulterioară. Pentru detalii, vizitați [www.microsoft.com.](http://www.microsoft.com)

**Notă:** Versiunea .NET necesară depinde de Serverul SQL utilizat în Serverul wPO.

**Notă:** Dacă nu finalizați această procedură, va rezulta un mesaj **Error-2** atunci când deschideți extensia Xerox MFP.

- 3. Descărcați și instalați extensiile Xerox® pentru McAfee ePO. Pentru detalii, consultați [Descărcarea](#page-10-0) și instalarea extensiilor Xerox pentru McAfee ePO.
- 4. Furnizați chei de licență în McAfee ePO. Pentru detalii, consultați [Furnizarea](#page-11-0) cheilor de licență în [McAfee](#page-11-0) ePO.
- 5. Pentru a vă asigura că imprimanta poate comunica cu serverul McAfee ePO, schimbați portul de comunicare implicit de trezire a agentului în McAfee ePO. Pentru detalii, consultaţi [Schimbarea](#page-12-0) portului de comunicare pentru trezire a agentului în McAfee ePO.
- 6. Pentru a permite actualizări ale software-ului imprimantei, modificați limita de încărcare a dimensiunii maxime a fișierului pe serverul McAfee ePO. Limita de încărcare a dimensiunii maxime a fișierului trebuie să fie mai mare decât dimensiunea fișierului de actualizare a software-ului imprimantei Xerox®. Pentru detalii, consultați [Schimbarea](#page-13-0) limitei dimensiunii maxime de [încărcare](#page-13-0) a fișierului pe Serverul McAfee ePO.
- 7. Asigurați-vă că alertele de eveniment de securitate sunt trimise atunci când au loc și nu la intervale regulate. Creați o politică de securitate, apoi asociați politica cu imprimantele Xerox® în McAfee ePO. Pentru detalii, consultaţi Crearea și [atribuirea](#page-14-0) unei politici în McAfee [ePO.](#page-14-0)
- 8. Pentru a vă asigura că primiți automat e-mailuri în cazul unei alerte de securitate, configurați Răspuns automat în McAfee ePO. Pentru detalii, consultați [Configurarea](#page-15-0) răspunsului automat în [McAfee](#page-15-0) ePO.
- 9. În Server web inclus al imprimantei multifuncționale, pe pagina McAfee Embedded Control, furnizați detalii despre serverul McAfee ePO. Pentru detalii, consultați [Configurarea](#page-16-0) setărilor serverului McAfee ePolicy [Orchestrator.](#page-16-0)
- 10. Desemnați imprimantele ca Super noduri în rețeaua dvs. Pentru detalii, consultați Desemnarea [imprimantelor](#page-17-0) ca Super noduri.
- 11. Asigurați-vă că dispozitivul este gestionat în cadrul McAfee ePO. Pentru detalii, consultaţi Asigurarea că [dispozitivul](#page-18-0) este gestionat în McAfee ePO.
- 12. [Configurarea](#page-21-0) proxy-ului McAfee ePO. Pentru detalii, consultați Configurarea proxy-ului McAfee [ePO.](#page-21-0)
	- 10 McAfee® Embedded Control Ghid de configurare McAfee® ePO™

#### <span id="page-10-0"></span>Descărcarea și instalarea extensiilor Xerox pentru McAfee ePO

- 1. Localizați apoi descărcați extensiile Xerox®. Extensiile sunt conținute într-un fișier**.zip**.
	- a. Pentru a accesa site-ul de Asistență Xerox®, deschideți un browser Web, apoi tastați [www.](http://www.office.xerox.com/cgi-bin/printer.pl?APP=%3cSelect%20Value%3e&Page=Color&PgName=tech&Language=English) [xerox.com/office/support.](http://www.office.xerox.com/cgi-bin/printer.pl?APP=%3cSelect%20Value%3e&Page=Color&PgName=tech&Language=English)
	- b. Pentru a naviga la pagina de asistență pentru dispozitivul dvs. specific, în câmpul Căutare, tastați modelul dispozitivului, apoi apăsați **Enter**.
	- c. Din lista de rezultate care apar pentru dispozitivul dvs., faceți clic pe **Drivere și descărcări**.
	- d. Din meniul derulant Sistem de operare, selectați sistemul de operare pentru serverul dvs.

**Notă:** Asigurați-vă că selectați sistemul de operare pentru serverul dvs., nu sistemul de operare al computerului.

- e. În Utilitare și aplicații, faceți clic pe **Extensie Xerox pentru McAfee ePolicy Orchestrator (ePO)**.
- f. Citiți Contractul de licență pentru utilizatorul final, apoi faceți clic pe **Acceptare**.
- 2. Deschideți fișierul **.zip**, apoi mutați cele două fișiere cu extensie comprimate într-un dosar temporar. Nu deschideți fișierele cu extensia**.zip**.
- 3. În McAfee ePO, instalați fișierele de extensie **.zip**.
	- a. Accesați interfața web McAfee ePO la https://servername.domain:8443.
	- b. Navigați la **Meniu > Software > Extensii**.
	- c. În colțul din stânga sus, faceți clic pe **Instalare extensie**.
	- d. Navigați la folderul temporar, selectați un fișier cu extensia **.zip**, apoi deschideți-l.
	- e. Faceţi clic pe **OK**.

**Notă:** Dacă în timpul instalării apare un mesaj care indică faptul că extensia Solidcore este deja instalată, eliminați extensia Solidcore existentă. După finalizarea instalării, reinstalați software-ul furnizat de Xerox și actualizați extensia Solidcore. Pentru detalii, consultati Eliminarea și [reinstalarea](#page-23-0) extensiilor McAfee [ePO.](#page-23-0)

- f. Instalați celălalt fișier cu extensia **.zip**.
- 4. Pentru a continua configurarea alertelor de securitate, continuați cu [Furnizarea](#page-11-0) cheilor de licență în [McAfee](#page-11-0) ePO.

#### <span id="page-11-0"></span>Furnizarea cheilor de licență în McAfee ePO

- 1. Accesați interfața web McAfee ePO la https://servername.domain:8443.
- 2. Navigați la **Meniu > Configurare > Setări server**.
- 3. Faceți clic pe **Solidcore**.
- 4. În colțul din dreapta jos, faceți clic pe **Editare**.
- 5. Introduceți următoarele chei de licență:
	- Change Control: XL17-ZCWK-K7E2-9PZY-OT6V
	- Application Control: ZM7H-FX52-3SFL-TR5Z-MAG3
	- Integrity Control: K5DA-AG51-5AR3-OB99-WTDG
- 6. Faceţi clic pe **Salvare**.
- 7. Pentru a continua configurarea alertelor de securitate, continuați cu [Schimbarea](#page-12-0) portului de [comunicare](#page-12-0) pentru trezire a agentului în McAfee ePO.

#### <span id="page-12-0"></span>Schimbarea portului de comunicare pentru trezire a agentului în McAfee ePO

- 1. Accesați interfața web McAfee ePO la https://servername.domain:8443.
- 2. Navigați la **Meniu > Configurare > Setări server**.
- 3. Faceți clic pe **Porturi**.
- 4. În colțul din dreapta jos, faceți clic pe **Editare**.
- 5. Lângă portul de comunicare Trezire agent, introduceți **8083** sau orice alt port neutilizat în afară de cel implicit, 8081.
- 6. Faceţi clic pe **Salvare**.
- 7. Pentru a continua configurarea alertelor de securitate, continuați cu [Schimbarea](#page-13-0) limitei [dimensiunii](#page-13-0) maxime de încărcare a fișierului pe Serverul McAfee ePO.

#### <span id="page-13-0"></span>Schimbarea limitei dimensiunii maxime de încărcare a fișierului pe Serverul McAfee ePO

- 1. Accesați serverul McAfee ePO, apoi navigați la C: \Program Files (x86) \McAfee \ePolicy Orchestrator\Server\conf\orion.
- 2. Utilizând o aplicație de editare text, deschideți fișierul **orion.properties**.
- 3. Schimbați textul orion.upload.max.size=90000000 în orion.upload.max. size=500000000.
- 4. Salvați fișierul text.
- 5. Reporniți serverul ePO.
- 6. Pentru a continua configurarea alertelor de securitate, continuați cu Crearea și [atribuirea](#page-14-0) unei politici în [McAfee](#page-14-0) ePO.

#### <span id="page-14-0"></span>Crearea și atribuirea unei politici în McAfee ePO

- 1. Accesați interfața web McAfee ePO la https://servername.domain:8443.
- 2. Navigați la **Meniu > Politică > Catalog de politici**.
- 3. Lângă Produs, selectați **Agent McAfee**.
- 4. Lângă Categorie, selectați **General**.
- 5. Pentru a crea politica, lângă Implicit pentru mine, sub coloana Acțiuni, faceți clic pe **Dublare**.
	- a. Lângă Nume, tastați **Agent MFP**.
	- b. Lângă Note, tastați **Pentru puncte finale Xerox**.
	- c. Faceţi clic pe **OK**.
- 6. Pentru a edita politica, sub Nume, faceți clic pe **Agent MFP**.
- 7. Faceți clic pe fila **Evenimente**.
	- a. Dacă nu ați selectat anterior, selectați **Activare redirecționare eveniment prioritate**.
	- b. În dreptul Redirecționare evenimentelor cu o prioritate mai mare sau egală cu, selectați **Informațional**.
	- c. În dreptul Interval între încărcări, tastați **1**.
	- d. În dreptul Număr maxim de evenimente per încărcare, tastați **20**.
	- e. Faceţi clic pe **Salvare**.
- 8. Navigați la **Meniu > Politică > Reguli de atribuire politică**.
- 9. Faceți clic pe **Regulă de atribuire nouă**.
	- a. Lângă Nume, tastați **Agent MFP**.
	- b. Faceţi clic pe **Următorul**.
	- c. Faceți clic pe **Adăugare politică**.
	- d. Sub Product, selectați **Agent McAfee**, sub Categorie, selectați **General**, apoi sub Politică selectați politica nouă, **Agent MFP**.
	- e. Faceţi clic pe **Următorul**.
	- f. Sub Proprietăți disponibile, faceți clic pe **Etichetă**.
	- g. Sub Comparație, faceți clic pe **Are etichetă**.
	- h. Sub Valoare, selectați **Xerox MFP**.
	- i. Faceţi clic pe **OK**.
	- j. Faceţi clic pe **Următorul**.
- 10. Faceţi clic pe **Salvare**.
- 11. Pentru a continua configurarea alertelor de securitate, continuați cu [Configurarea](#page-15-0) răspunsului [automat](#page-15-0) în McAfee ePO.

#### <span id="page-15-0"></span>Configurarea răspunsului automat în McAfee ePO

Pentru a oferi administratorilor de securitate posibilitatea de a primi notificări automate prin email, instalați funcția Răspuns automat. Aceste notificări sunt trimise ori de câte ori McAfee Embedded Control detectează un eveniment de securitate pe un dispozitiv Xerox. Atunci când este instalat, acest sistem de răspuns se aplică tuturor dispozitivelor deservite în prezent de serverul EPO. Evenimentele care declanșează un răspuns automat la alertele Xerox MFP sunt: Citire fișier refuzată, Scriere fișier refuzată sau Execuție refuzată.

În mod implicit, Răspuns automat este dezactivat. Pentru a-l activa, un administrator de securitate trebuie să includă o adresă de e-mail validă.

Pentru a adăuga o adresă de e-mail și a activa răspunsul:

- 1. În McAfee ePO, selectați **Meniu > Automatizare > Răspunsuri automate**.
- 2. Faceți clic pe **Răspuns nou**.
	- a. Lângă Nume, tastați **Alerte Xerox MFP**.
	- b. Lângă Descriere, tastați **Evenimente de amenințare**.
	- c. Pentru Grup de evenimente, selectați **Evenimente Solidcore**.
	- d. Pentru Tip de eveniment, selectați **Evenimente client**.
	- e. Pentru Stare, selectați **Activată**.
	- f. Faceţi clic pe **Următorul**.
- 3. Faceți clic pe **Eveniment**.
	- a. Sub Valoare, selectați **Fișier creat**, **Fișier șters**, **Fișier modificat**, **Execuție refuzată** și **Citire fișier refuzată**, apoi faceți clic pe pictograma plus (**+**) pentru a crea un rând.
	- b. Sub Destinatari, tastați adresele de e-mail.
	- c. Faceți clic pe **Următorul**, apoi pe **Salvare**.
- 4. Sub Agregare, pentru Limitare, selectați **Inițiază acest răspuns dacă apar mai multe evenimente la fiecare 1 oră**.
- 5. Din fila Acțiuni, selectați **Trimitere e-mail**.
- 6. Faceți clic pe **Următorul**, apoi pe **Salvare**.
- 7. Pentru a continua configurarea alertelor de securitate, continuați cu [Configurarea](#page-16-0) setărilor serverului McAfee ePolicy [Orchestrator.](#page-16-0)

#### <span id="page-16-0"></span>Configurarea setărilor serverului McAfee ePolicy Orchestrator

- 1. În Server web inclus al imprimantei multifuncționale, faceți clic pe **Proprietăți > Securitate**.
- 2. Faceți clic pe **McAfee Embedded Control**.
- 3. Pe pagina McAfee Embedded Control, lângă Niveluri de securitate dispozitiv, faceți clic pe **Editare**.
- 4. Selectați **Server McAfee ePolicy Orchestrator**, apoi faceți clic pe **Salvare**.
- 5. Selectați **Server McAfee ePolicy Orchestrator**, apoi faceți clic pe **Editare**.
- 6. Selectați un tip de adresă. Introduceți adresa sau numele gazdei formatate corespunzător pentru serverul dvs. și modificați numărul portului implicit, după cum este necesar.
- 7. Sub Nume utilizator, introduceți numele pe care îl utilizează imprimanta pentru a accesa aplicația serverului McAfee ePO.
- 8. Tastați parola, apoi tastați din nou parola pentru a verifica.
- 9. Faceţi clic pe **Salvare**.
- 10. Pentru a continua configurarea alertelor de securitate, continuați cu [Desemnarea](#page-17-0) [imprimantelor](#page-17-0) ca Super noduri.

#### <span id="page-17-0"></span>Desemnarea imprimantelor ca Super noduri

Extensia Xerox® pentru McAfee ePO utilizează până la trei imprimante Xerox® ca supernoduri pentru a comunica cu celelalte imprimante Xerox® pe care le monitorizează. Xerox vă recomandă să desemnați mai multe imprimante Xerox® ca supernod. Dacă un supernod nu funcționează sau este offline, McAfee ePO poate utiliza celelalte supernoduri pentru a comunica cu alte imprimante. Desemnați imprimantele ca supernoduri prin adăugarea anumitor intrări pe serverul DNS.

#### **Notă:**

- Imprimantele Xerox® și serverul McAfee ePO trebuie să utilizeze același server DNS.
- Finalizați următoarele proceduri pe serverul DNS, nu pe serverul McAfee ePO.

Pentru a adăuga o intrare DNS, efectuați una dintre următoarele acțiuni:

#### <span id="page-17-1"></span>Adăugarea intrărilor DNS la unul sau mai multe domenii existente

Dacă aveți un număr mic de domenii în rețeaua dvs., utilizați această metodă pentru a adăuga intrări DNS în fiecare domeniu.

- 1. Pe serverul DNS, găsiți domeniul fiecărei imprimante pe care doriți să o desemnați ca supernod.
- 2. Pentru fiecare domeniu, adăugați intrări pentru toate supernodurile, apoi denumiți-le:
	- XeroxDiscoverySuperNode1
	- XeroxDiscoverySuperNode2
	- XeroxDiscoverySuperNode3

**Notă:** Intrările pentru toate supernodurile nu sunt țin cont de majuscule.

- 3. Dacă rețeaua dvs. utilizează mai multe servere DNS, repetați pasul anterior pentru toate celelalte servere DNS.
- 4. Pentru a continua configurarea alertelor de securitate, continuați cu Asigurarea că [dispozitivul](#page-18-0) este [gestionat](#page-18-0) în McAfee ePO.

#### <span id="page-17-2"></span>Adăugarea intrărilor DNS la un singur domeniu nou

Dacă aveți un număr mare de domenii în rețeaua dvs., utilizați această metodă pentru a adăuga intrări DNS într-un singur domeniu.

- 1. Pe serverul DNS, creați un domeniu numit **Xerox.local**. Extensia Xerox pentru McAfee ePO caută un domeniu cu acest nume.
- 2. Pentru Xerox.local, adăugați intrări pentru fiecare supernod, apoi denumiți-le:
	- XeroxDiscoverySuperNode1
	- XeroxDiscoverySuperNode2
	- XeroxDiscoverySuperNode3
- 3. Pentru a continua configurarea alertelor de securitate, continuați cu Asigurarea că [dispozitivul](#page-18-0) este [gestionat](#page-18-0) în McAfee ePO.
- 18 McAfee® Embedded Control Ghid de configurare McAfee® ePO™

#### <span id="page-18-0"></span>Asigurarea că dispozitivul este gestionat în McAfee ePO

- 1. În McAfee ePO, faceți clic pe **Arbore de sistem**.
- 2. Faceți clic pe **Pierdut și găsit**.
- 3. Sub Presetare, selectați **Acest grup și toate subgrupurile**.
- 4. Verificați dacă apare dispozitivul Xerox.
- 5. Verificați dacă dispozitivul Xerox apare ca Gestionat în Stare gestionată.
- 6. În fereastra McAfee ePO, sub Meniu, selectați **Terță parte**, apoi faceți clic pe extensia **Xerox MFP**.
- 7. Pentru acces convenabil la McAfee ePO, trageți și eliberați pictograma extensiei **Xerox MFP** pe bannerul de sus.
- 8. Pentru a continua configurarea alertelor de securitate, continuați cu [Configurarea](#page-21-0) proxy-ului [McAfee](#page-21-0) ePO.

[Configurare](#page-8-0) alerte eveniment securitate McAfee ePO

# <span id="page-20-0"></span>3 Configurarea proxy-ului McAfee ePO

Acest capitol conţine:

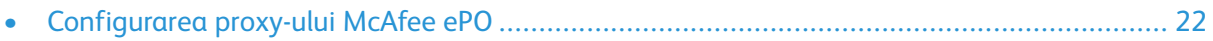

#### <span id="page-21-0"></span>Configurarea proxy-ului McAfee ePO

Dacă se utilizează un proxy, acesta trebuie configurat cu McAfee ePO.

- 1. În McAfee ePO, sub Meniu, selectați **Configurare**.
- 2. Selectați **Setări server**.
- 3. Selectați **Setări proxy**.
- 4. În colțul din dreapta jos, faceți clic pe **Editare**.
- 5. Sub Tip, selectați **Configurare manuală setări proxy**.
- 6. Sub setările Server proxy, configurați manual pentru a potrivi setările unice pentru site-ul dvs.
- 7. Faceţi clic pe **Salvare**.
- 8. Reporniți serverul ePO.

**Notă:** Dacă nu finalizați această procedură, va rezulta un mesaj **Error-2** atunci când deschideți extensia Xerox MFP.

# <span id="page-22-0"></span> $\angle$ Eliminarea și reinstalarea extensiilor ePO McAfee

Acest capitol conţine:

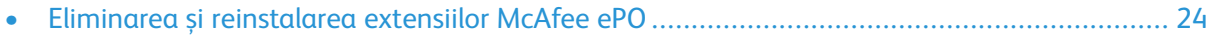

#### <span id="page-23-0"></span>Eliminarea și reinstalarea extensiilor McAfee ePO

Dacă în timpul instalării apare un mesaj care indică faptul că extensia Solidcore este deja instalată, eliminați extensia Solidcore existentă. După finalizarea instalării, reinstalați software-ul furnizat de Xerox și actualizați extensia Solidcore. Efectuarea acestor doi pași stabilește fundamentul necesar pentru actualizarea software-ului la o versiune mai recentă.

- 1. Eliminați software-ul curent.
- 2. Instalați software-ul furnizat de Xerox.
- 3. Finalizați întreaga procedură de configurare utilizând versiunea software instalată recent.
- 4. Dacă este disponibilă, treceți la o versiune mai recentă.

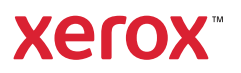